## Vejledning i ansøgning om dispensation til indsættelse af ikke-økologiske dyr på en økologisk bedrift i databasen [Organicxlivestock.dk](https://organicxlivestock.dk/)

(Husk, der kan kun gives tilladelse til indsættelse af ikke-økologiske hundyr der ikke har født og handyr til avl, ikke til opfedning.)

Du kan finde mere information om husdyrdatabasen, videoer og vejledning i at blive oprettet som bruger her: [Den økologiske husdyrdatabase \(lbst.dk\)](https://lbst.dk/tvaergaaende/oekologi/den-oekologiske-husdyrdatabase)

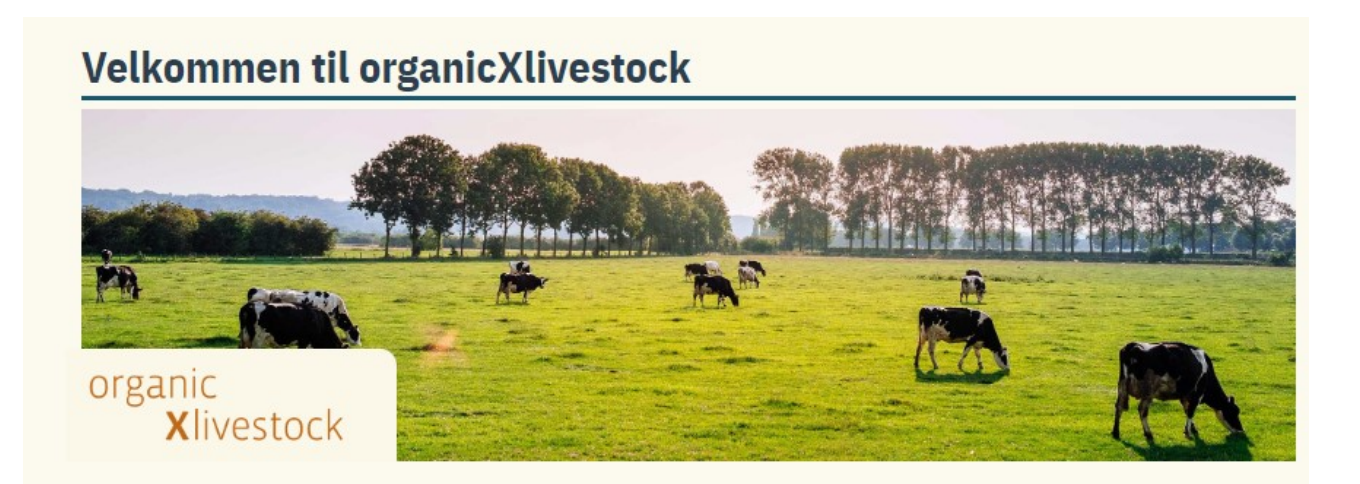

Landbrugsstyrelsen, april 2023.

Billede 1: Du skal være logget ind for at søge dispensation. Se en anden vejledning eller videoen om hvordan du opretter dig som bruger i databasen..

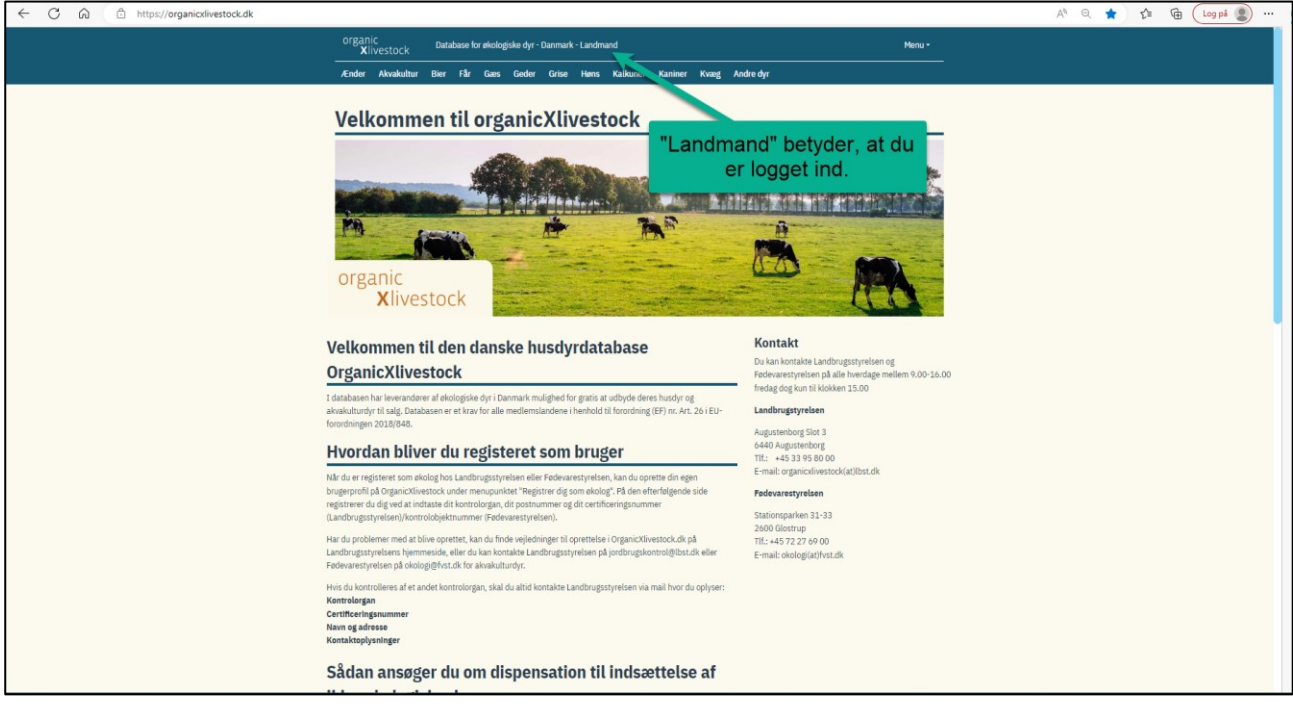

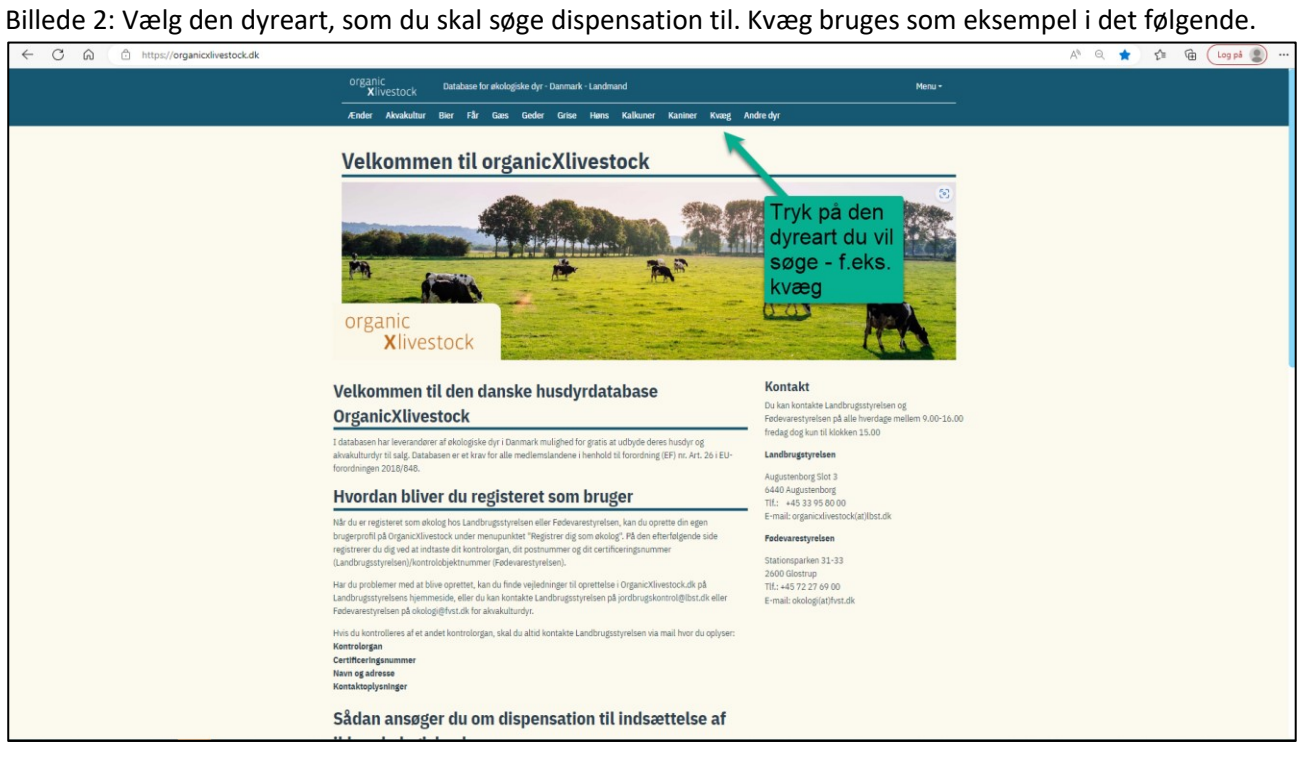

Billede 3: Når du har trykket på dyrearten (kvæg) kommer de økologiske dyr frem (hvis der er nogen) og du får mulighed for at søge dispensation.

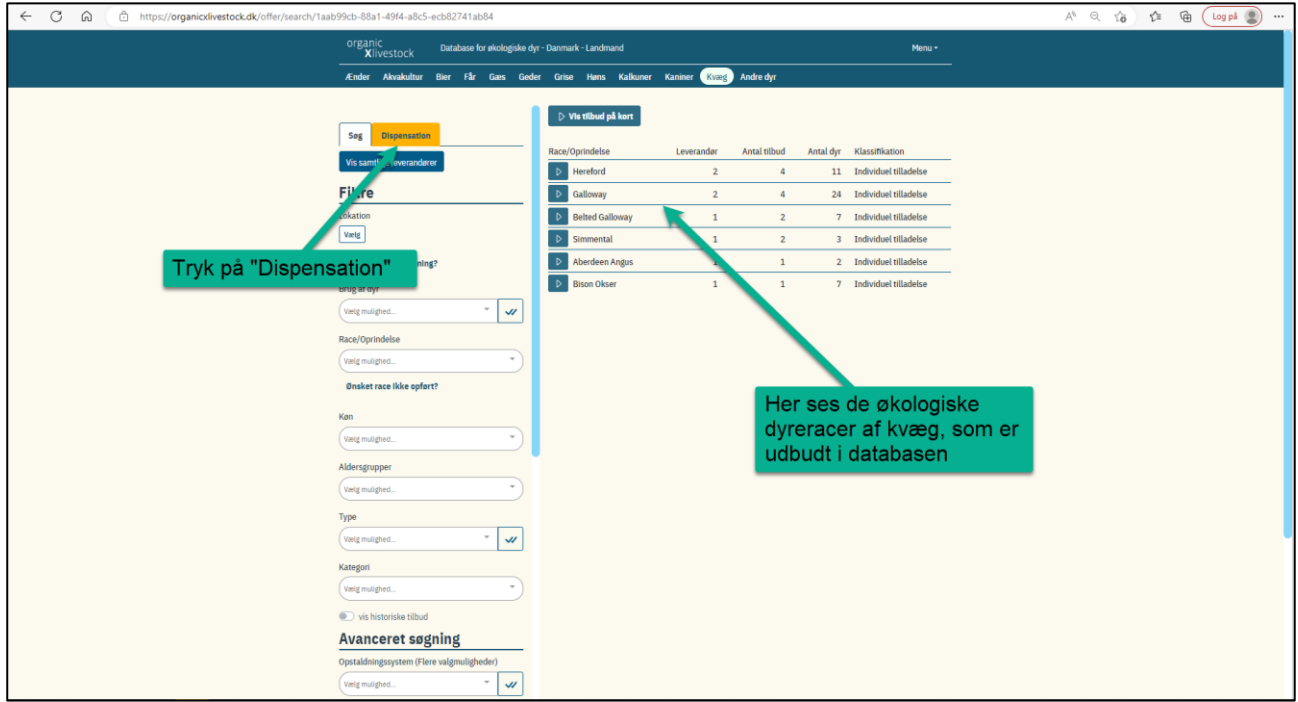

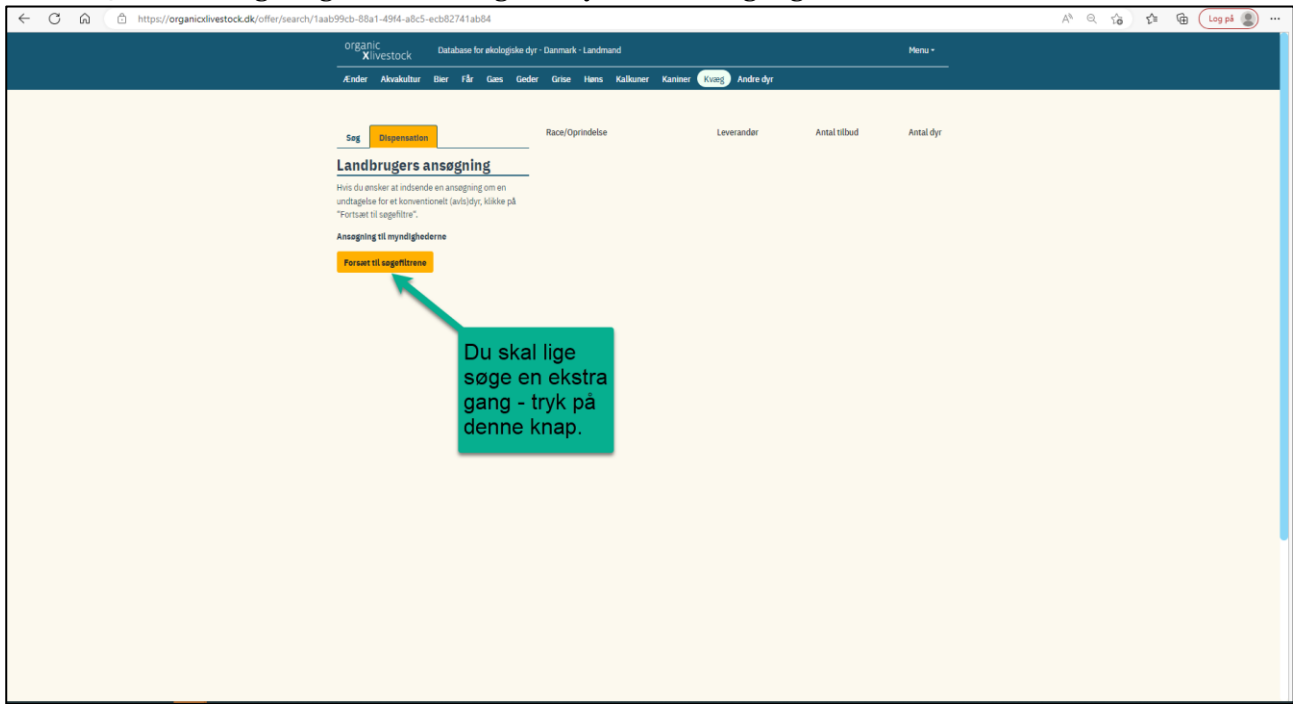

Billede 4: Du skal lige søge efter økologiske dyr en ekstra gang.

Billede 5: Udfyld søgningen efter dyreracen.

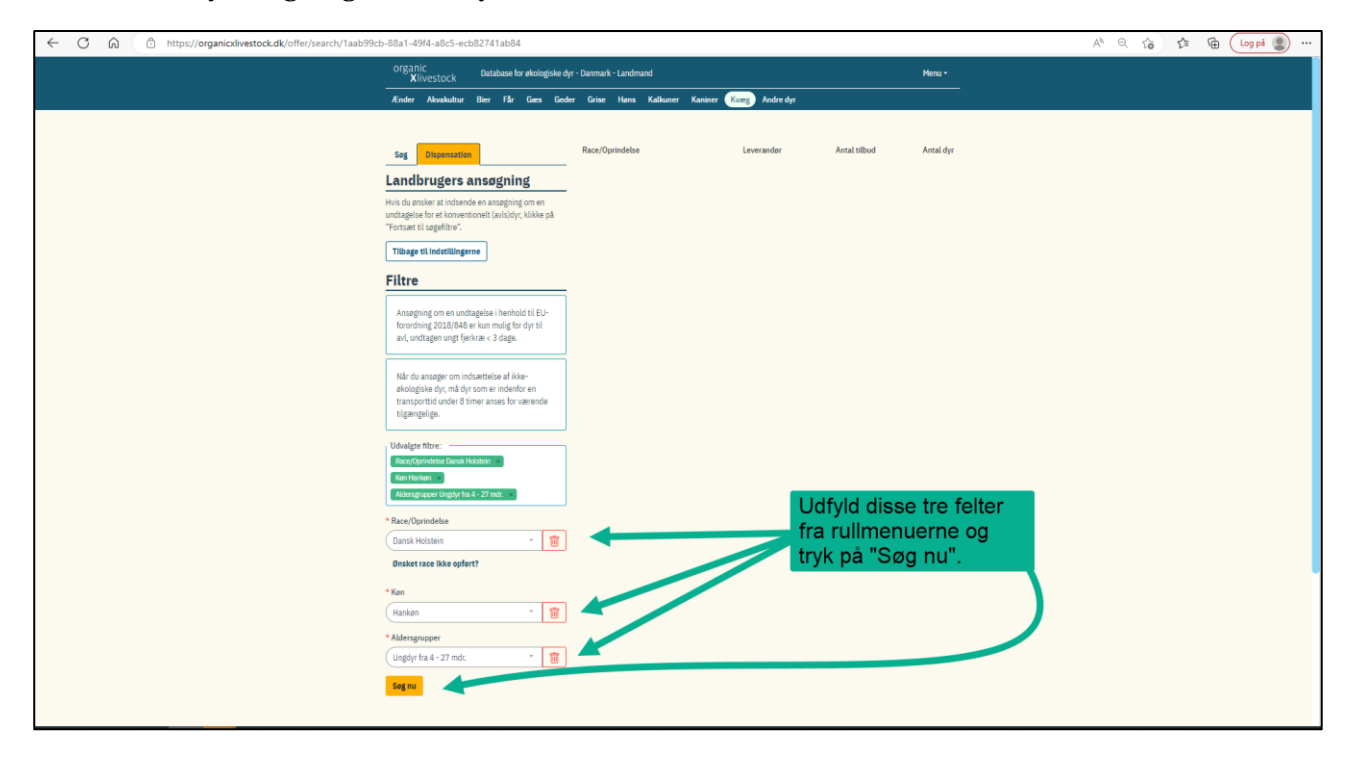

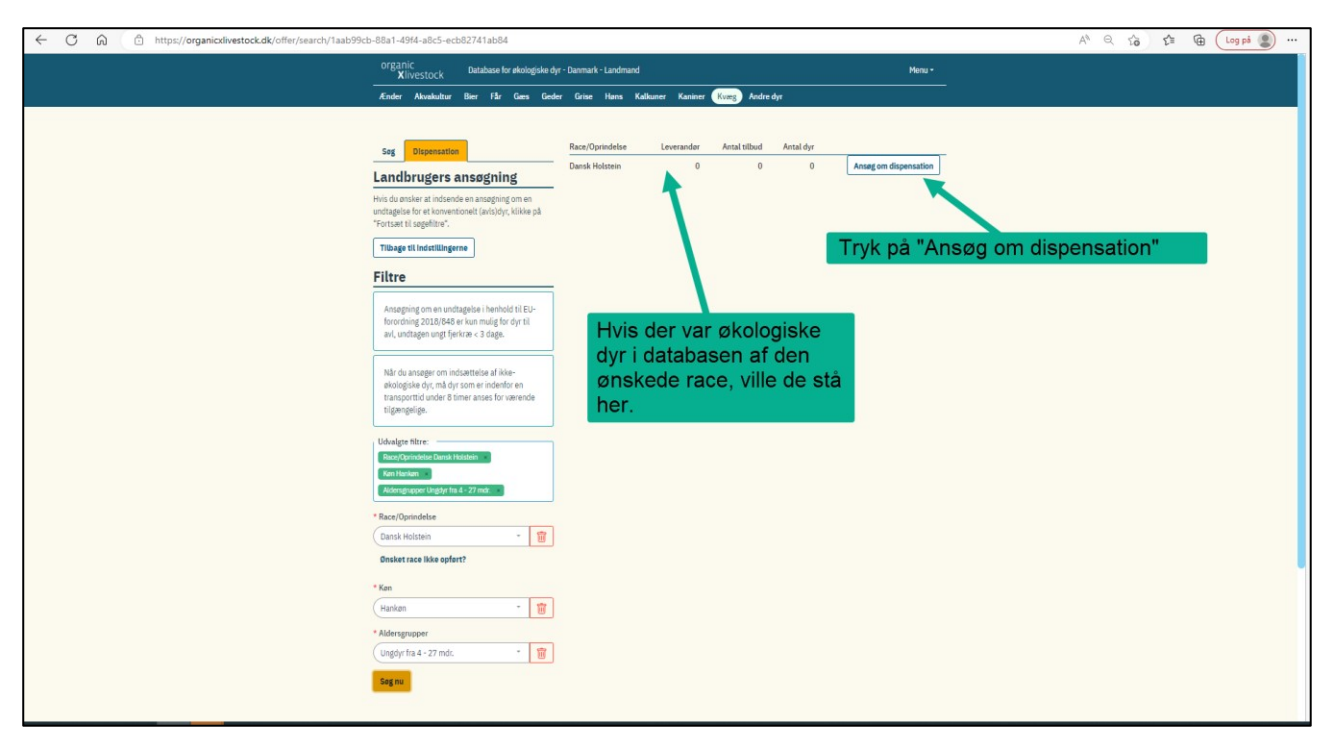

## Billede 6: Vi starter på ansøgningen om dispensation

Billede 7: Udfyld alle de felter, der er markeret med en rød stjerne.

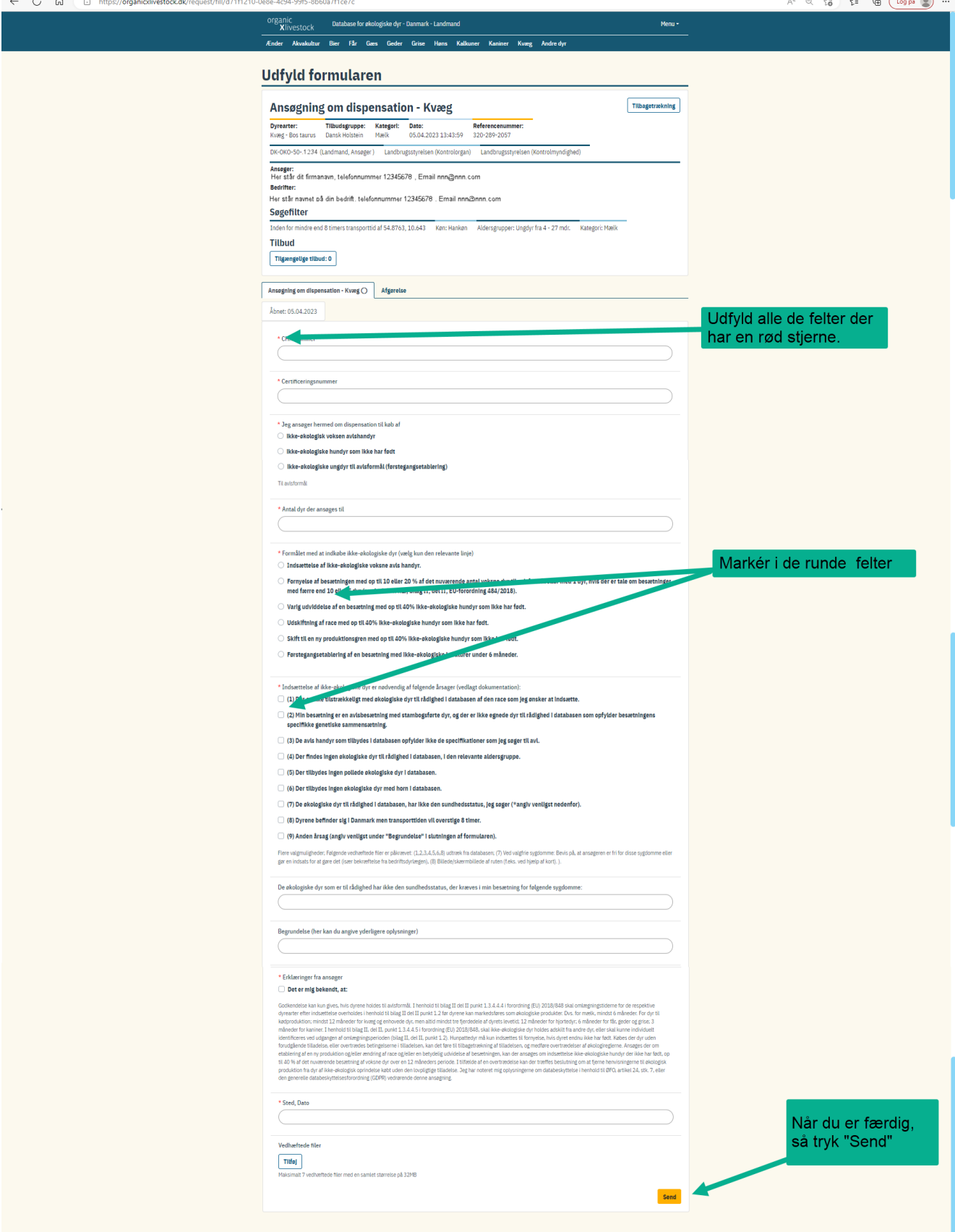

 $\sim$  0  $\sim$ 

 $\overline{\phantom{1}}$ 

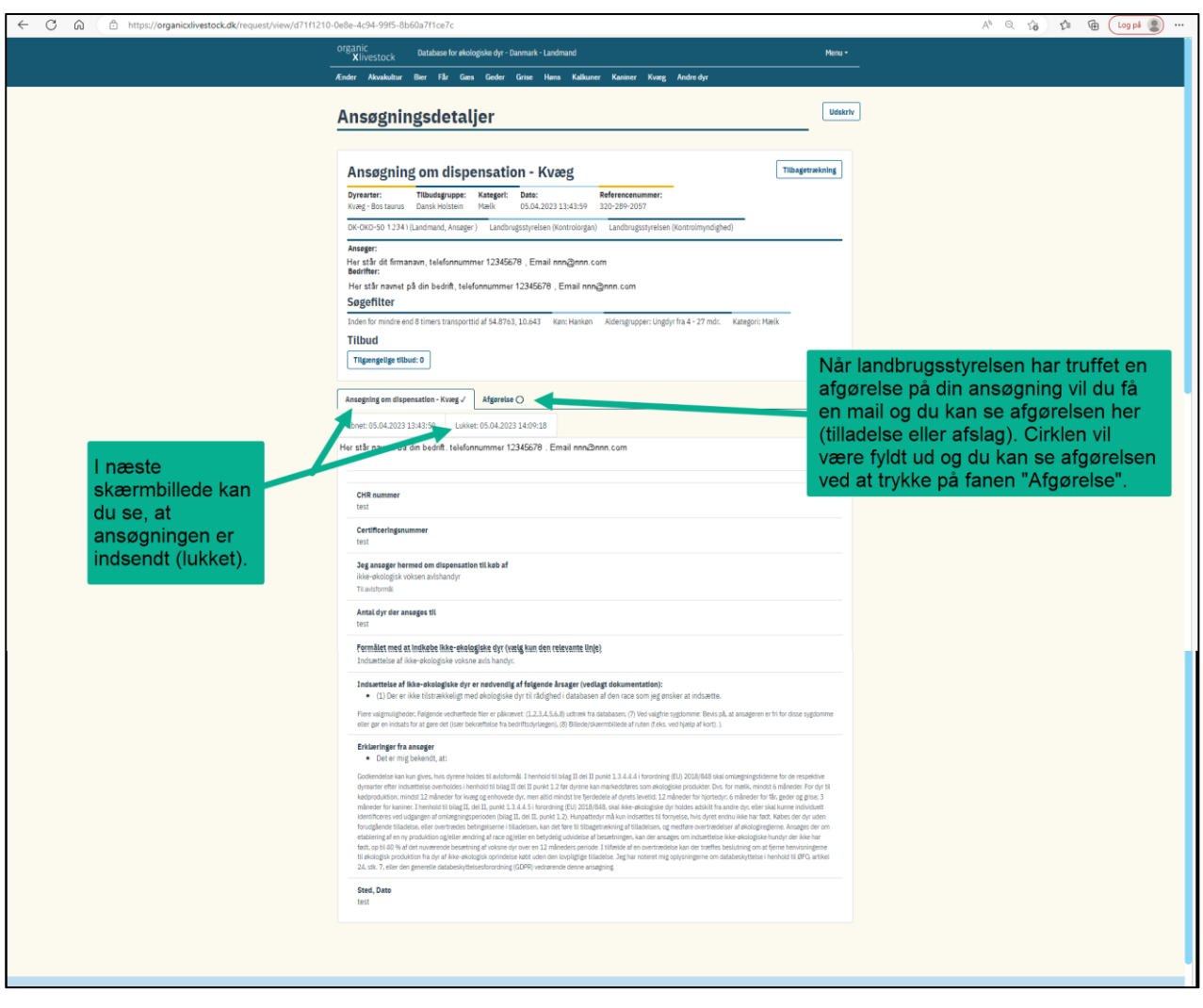

Billede 8: Så er ansøgningen sendt, og her får du svar.

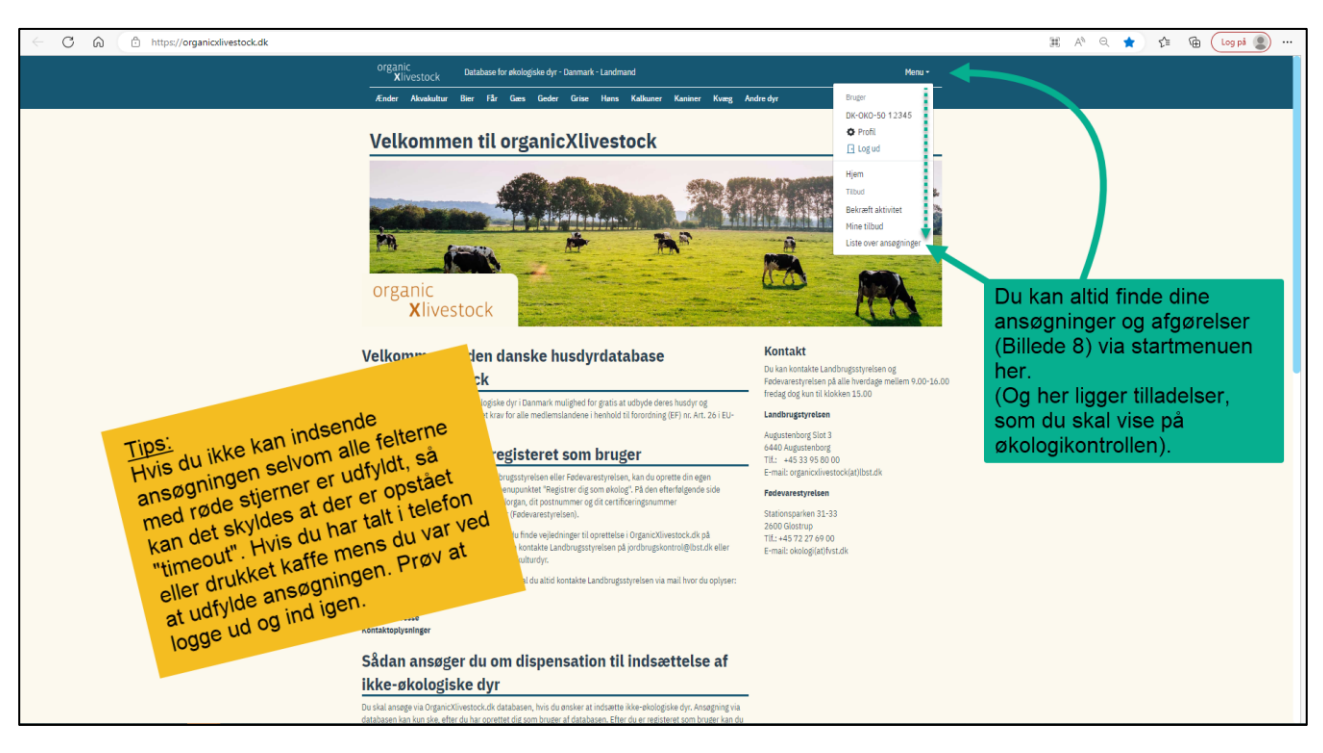

Billede 9: Du kan altid finde dine ansøgninger igen.

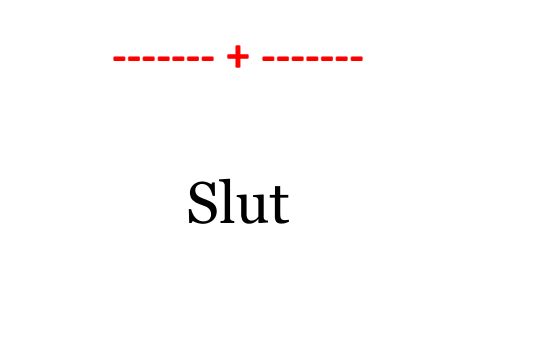

Hvis du har spørgsmål er du velkommen til at kontakte os på tlf. 3395 80 00 eller på [jordbrugskontrol@lbst.dk](mailto:jordbrugskontrol@lbst.dk)